## Experience using BlueDV for Windows

(Test Version 1.0.0.9599)

versione italiana by IT9GFO introduzione

A luglio 2018 ho riassunto l'esperienza di BlueDV per Windows versione beta 1.0.0.9522. Successivamente, non solo ThumbDV, ma anche DVmega DVstick 30 (immagini sotto) è stato aggiunto e da gennaio 2021, la versione di prova 1.0.0.9599 è disponibile su PA7LIM, l'autore del software David's Web (http://software.pa7lim.nl/BlueDV / BETA / Windows /) è stato caricato. Con questa versione di prova, D-Star, DMR e FUSION possono essere utilizzati solo dalle chiavette USB Thumb DV o DVmega DVstick 30 su un PC senza altri dispositivi. Ecco un riepilogo delle mie esperienze con ThumbDV. Se si desidera utilizzare DVmega DVstick 30 sotto l'immagine, sostituire ThumbDV con DVmega DVstick 30 e leggere.

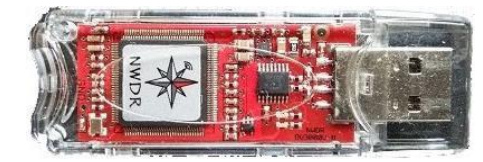

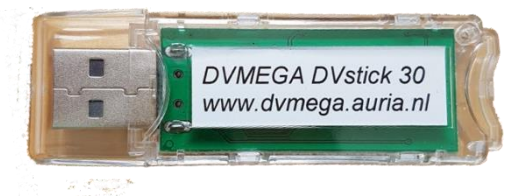

Premessa per l'uso

Il software (Lhasa ecc.) Che decomprime il software di compressione in formato zip scaricato deve essere installato in anticipo sul PC Windows.

・ Il sistema operativo del mio personal computer è un tipo notebook (64 bit), un tipo tablet (32 bit?) E il tipo Disktop (32 bit) è tutto Windows10. Tuttavia, in qualche modo il tipo di disco superiore potrebbe non essere utilizzabile perché il suono ricevuto è interrotto a pezzi. Tenere presente che il software potrebbe non funzionare a seconda della personalità del personal computer e dell'ambiente LAN.

Devi aver già acquisito l'ID a 7 cifre di CCS7. (Per il metodo di ottenimento, vedere l'APPENDICE alla fine del libro)

Una radio non è necessaria ma è necessario predisporre un microfono (circa 1.000 yen) e un altoparlante per i personal computer.

・ Tieni presente che si tratta di una versione di prova, quindi cambia le versioni.

#### 1. Scarica e installa il software. (Qui troverai sempre l'ultima versione)

Scarica e installa da [http://software.pa7lim.nl/BlueDV/BETA/Windows/.](http://software.pa7lim.nl/BlueDV/BETA/Windows/) Vedi APPENDICE alla fine del libro per i dettagli.

## 2.Impostazioni iniziali del software

Dopo aver verificato che la porta COM riconosca ThumbDV e aver fatto clic sull'icona nella parte superiore del disco, verrà visualizzato il pannello di controllo "BlueDV per Windows" (mostrato sotto). Confermare che

Il firmware "AMBE 3000R" viene visualizzato sulla schermata blu. Se ThumbDV non viene riconosciuto, viene visualizzato "Non rilevato".

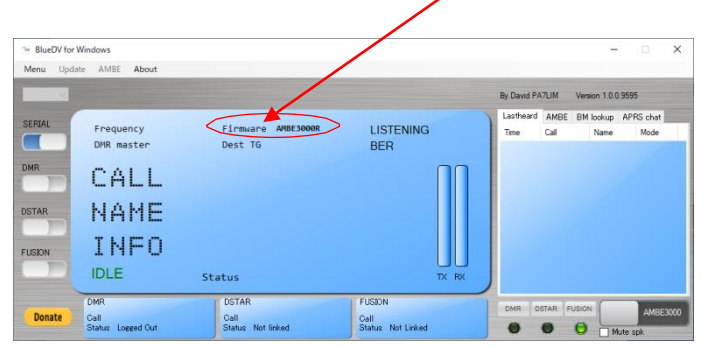

Fare clic sul pulsante "SERIALE" del pannello di controllo "BlueDV per Windows" ⇒ Il blu diventa bianco ⇒ Il firmware è nascosto (\*) ⇒ Selezionare il tag "Menu" ⇒ Fare clic su "Impostazioni" ① ⇒ Aprire la schermata delle impostazioni ② del pannello di controllo "BlueDV per Windows ". Quindi, effettuare le impostazioni necessarie per il funzionamento di D -Star, DMR e FUSION.

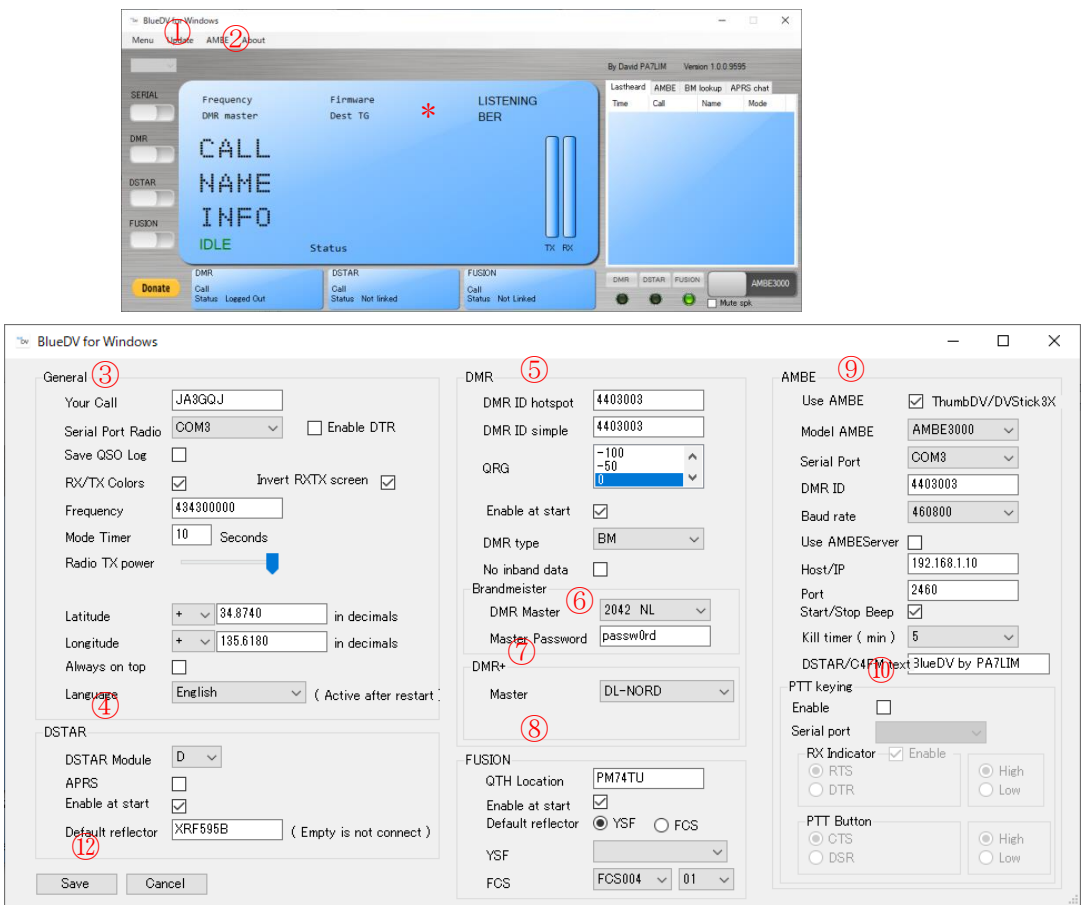

#### A) Quadro generale ③ (comune a D-Star, DMR, FUSION).

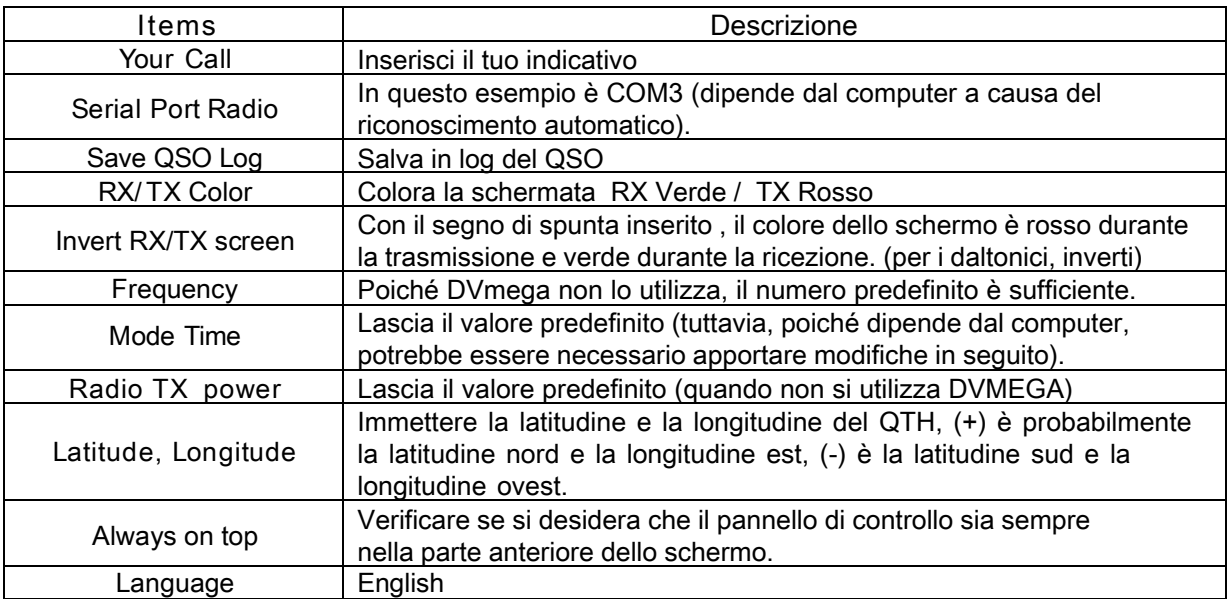

## B) DStar frame ④

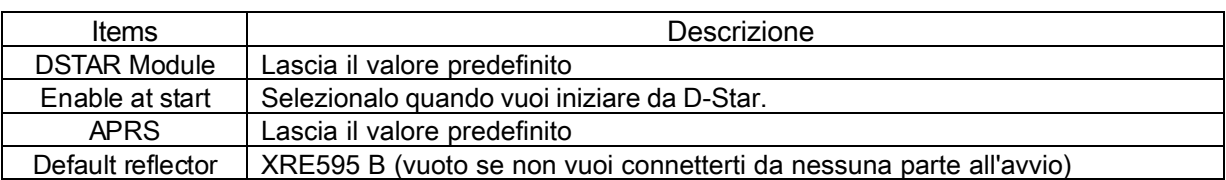

#### C) DMR frame⑤

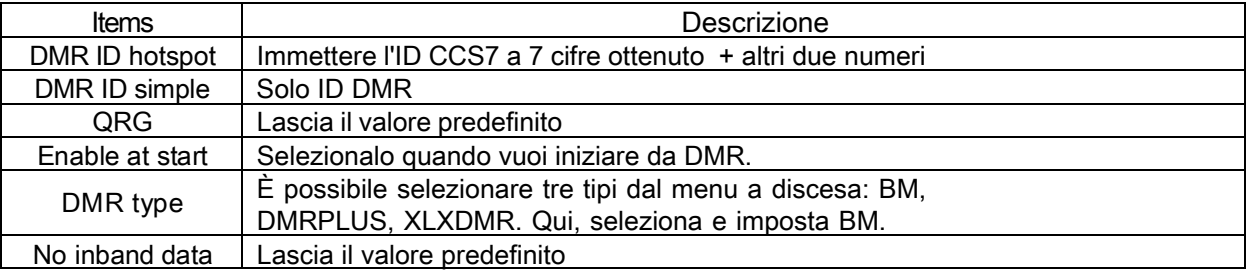

## D) Brandmeister frame<sup>®</sup>

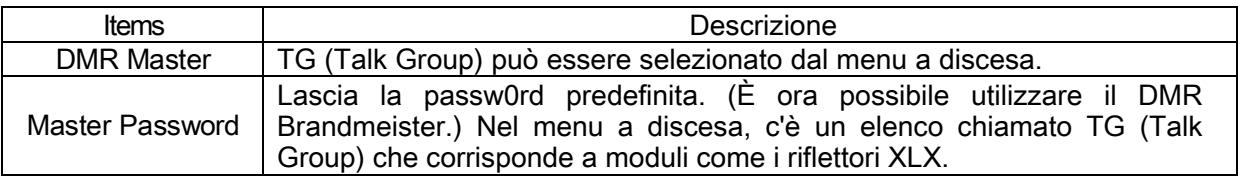

## E) DMR+ frame<sup>⑦</sup>

・・ È possibile selezionare il gruppo di conversazione desiderato dal menu a discesa Master.

#### F) FUSION frame⑧

#### È possibile selezionare un gruppo dal menu a discesa.

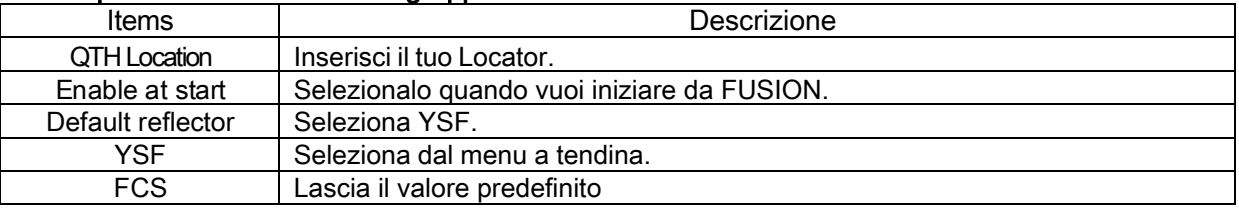

## G) AMBE frame⑨(Importante)

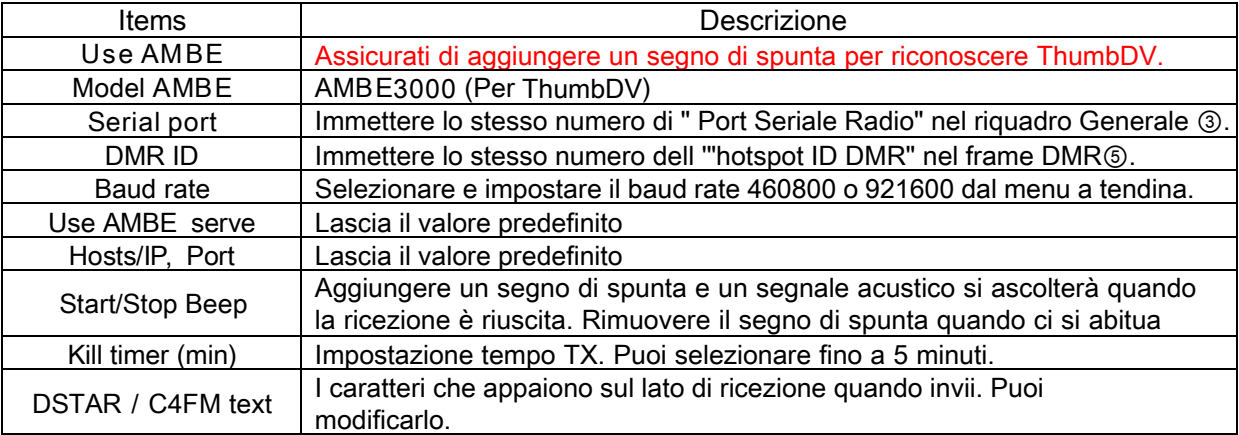

#### H) PTT keying<sup>®</sup>

Lascia la codifica PTT predefinita.

----- Questa è la fine dell'impostazione. Fare clic su "Salva" ⑫ (figura a pagina 5) per chiude.-----

"A" a destra della figura sottostante è il contenuto (elenco) di Brandmeister e "B" è il contenuto (elenco) del menu a discesa DMR +. La scheda audio viene selezionata automaticamente per impostazione predefinita, ma puoi anche selezionare una scheda audio tramite il tag "AMBE" nel pannello di controllo "BlueDV per Windows" nella figura sotto "C". Se non riesci a sentire il suono ricevuto o la voce non arriva controlla il settaggio.

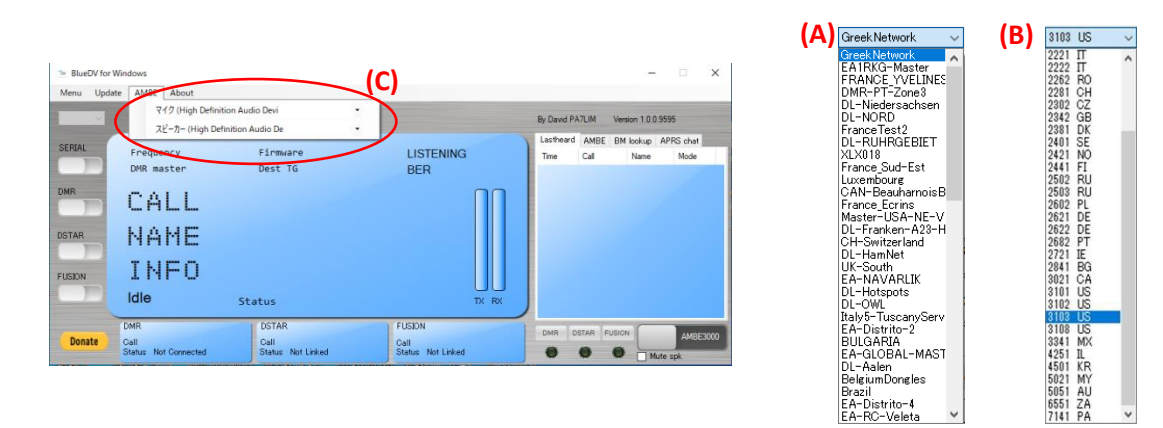

## 3. Data Update

Dopo aver completato le impostazioni, apri Aggiorna tag ① per aggiornare i dati degli host D-Star, ID dei contatti DMR e DMR master.

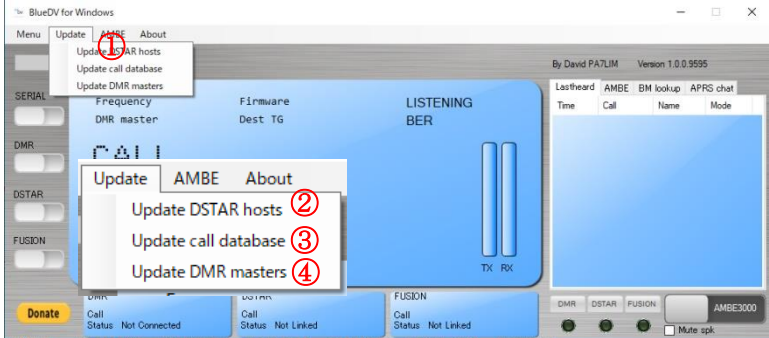

#### Update D-Starhosts ②

Fare clic su "Sì" nella prima schermata a comparsa ⇒ Successivamente, verranno visualizzate sei schermate di piccole dimensioni in modo sovrapposto ⇒ Quindi fare clic sul pulsante "OK" sullo schermo in ordine.

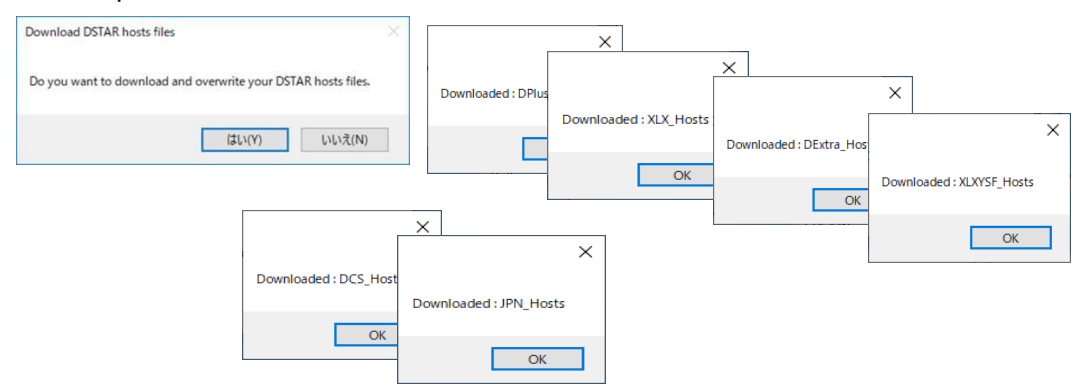

#### Update call database ③

Fare clic su "Sì" nella prima schermata a comparsa ⇒ Fare clic su "OK" nella schermata a comparsa successiva. Il completamento dell'aggiornamento richiederà del tempo.

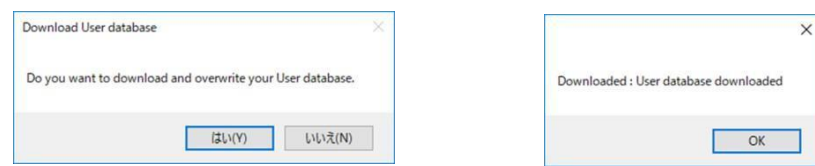

#### Aggiorna DMR master ④

Fare clic su "Sì" nella prima schermata a comparsa ⇒ Avanti, fare clic sul pulsante "OK" nelle due schermate a comparsa.

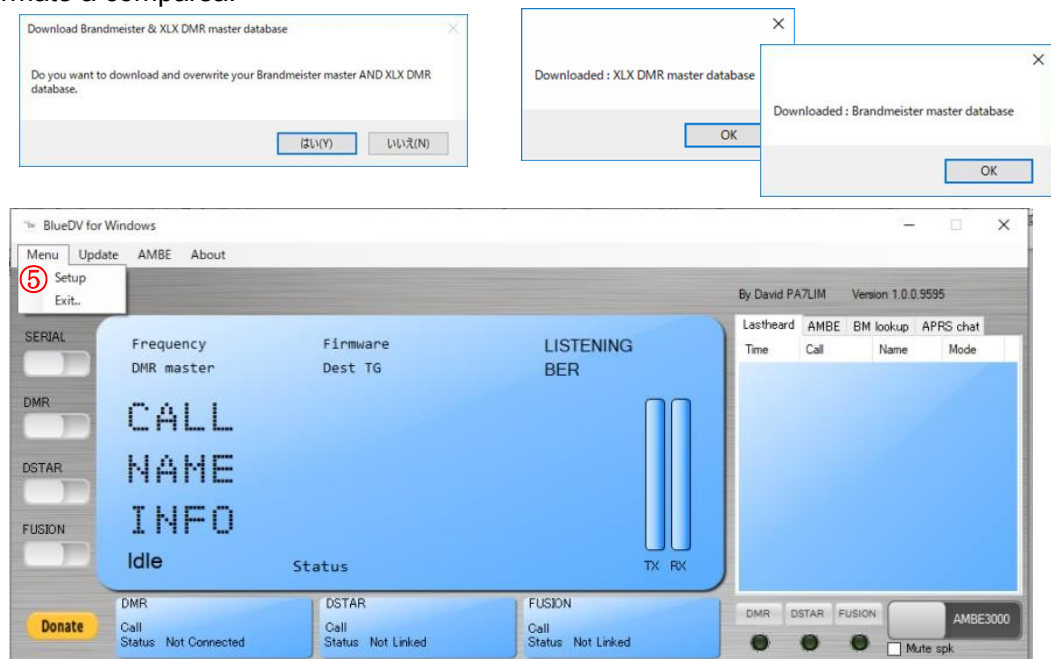

Quindi, esci dal software una volta con "Esci" ⑤ dal pannello di controllo BlueDV per Windows.

#### Funzionamento di D-Star

#### 1.RX

Fare clic sull'icona sul desktop ⇒ Avvia il software ⇒ Apparirà il pannello di controllo di BlueDV per Windows. Lo stato di avvio si basa sulle impostazioni predefinite e, dopo che lo schermo diventa temporaneamente verde, entra nello stato di standby di ricezione (Fig.1) con l'annuncio della connessione. A questo punto, la spia verde di "D STAR" in basso a destra dello schermo è accesa.

I contenuti delle impostazioni iniziali (pagina 5) sono: ・ Abilita all'avvio : Metto un segno di spunta. ・ Reflettor predefinito : XRE595 B

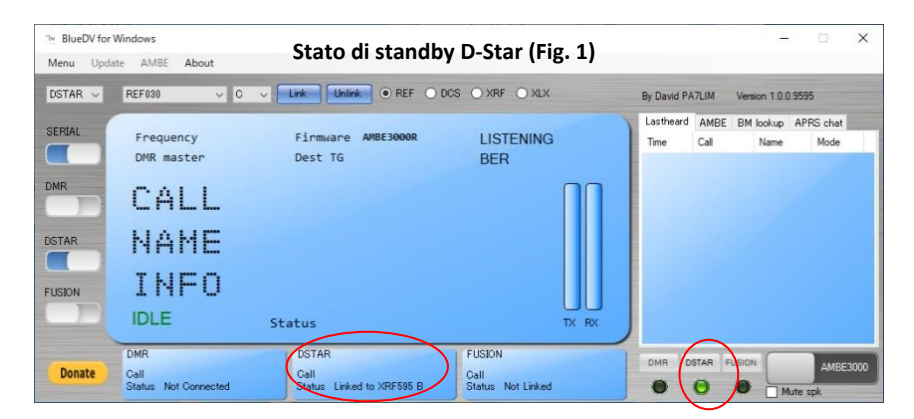

Quando il segnale viene ricevuto, lo schermo diventa verde (Fig. 2) e si sente la voce dell'altra stazione.

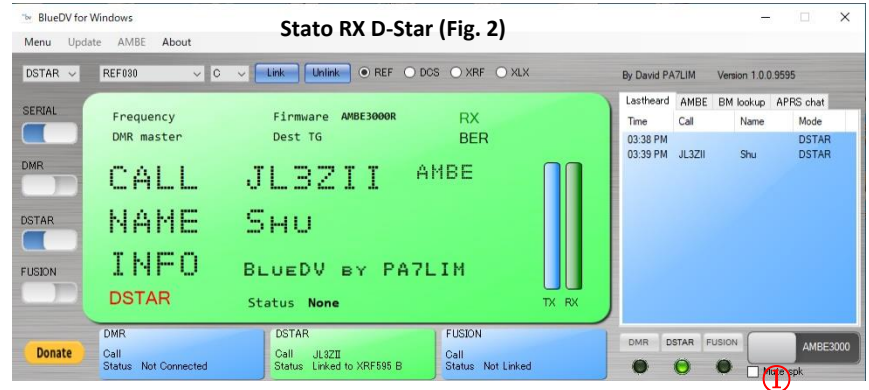

#### 2.TX

Quando la stazione partner è in standby, toccare il tasto spazio sulla tastiera per attivare PTT ①. Quindi parla nel microfono. A questo punto, lo schermo diventa rosso per indicare lo stato della trasmissione (Fig. 3). Tocca di nuovo il tasto spazio sulla tastiera per trasformare lo schermo in blu e tornare alla reception. È inoltre possibile attivare / disattivare PTT  $\odot$  facendo clic con il mouse. Ovviamente puoi anche effettuare una chiamata CQ.

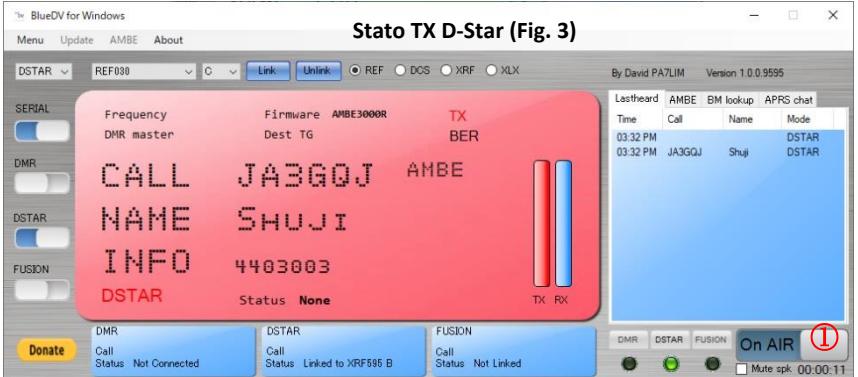

## 3. Voci di conferma richieste per RX e TX.

- ・ La scheda audio viene riconosciuta e il microfono deve essere collegato.
- ・ Il guadagno dell'altoparlante durante la ricezione e il guadagno del microfono durante la trasmissione devono essere regolati correttamente.

#### 4.Come regolare il guadagno del microfono e dell'altoparlante

・Regolare il guadagno del microfono e dell'altoparlante con il guadagno DSTAR del tag "AMBE" sul pannello di controllo D-Star, facendo riferimento al rapporto del partner di comunicazione. In alcuni casi, può essere utilizzata la funzione di regolazione della scheda audio.

Per il tag "AMBE" sul pannello di controllo D-Star, vedere la pagina APPENDICE alla fine del libro.

#### 5. Modificare la connessione del Reflettor

Se si desidera cambiare il riflettore da utilizzare, fare clic sul pulsante "Unlink" ⇒ Scollegare il riflettore in uso ⇒ Selezionare il gruppo desiderato con il pulsante di opzione "①" ⇒ Selezionare il riflettore e il modulo di destinazione dai menu a tendina ( ② e ③) ⇒ Fare clic sul pulsante "Link" per connettersi.

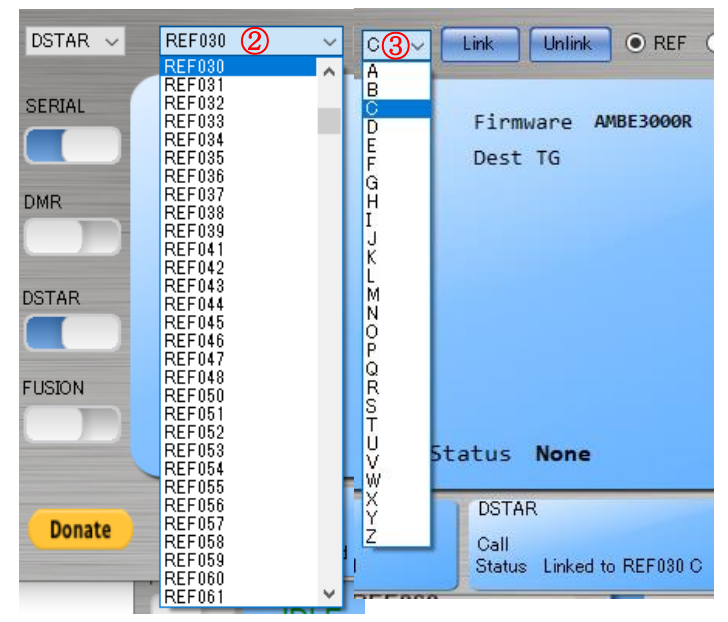

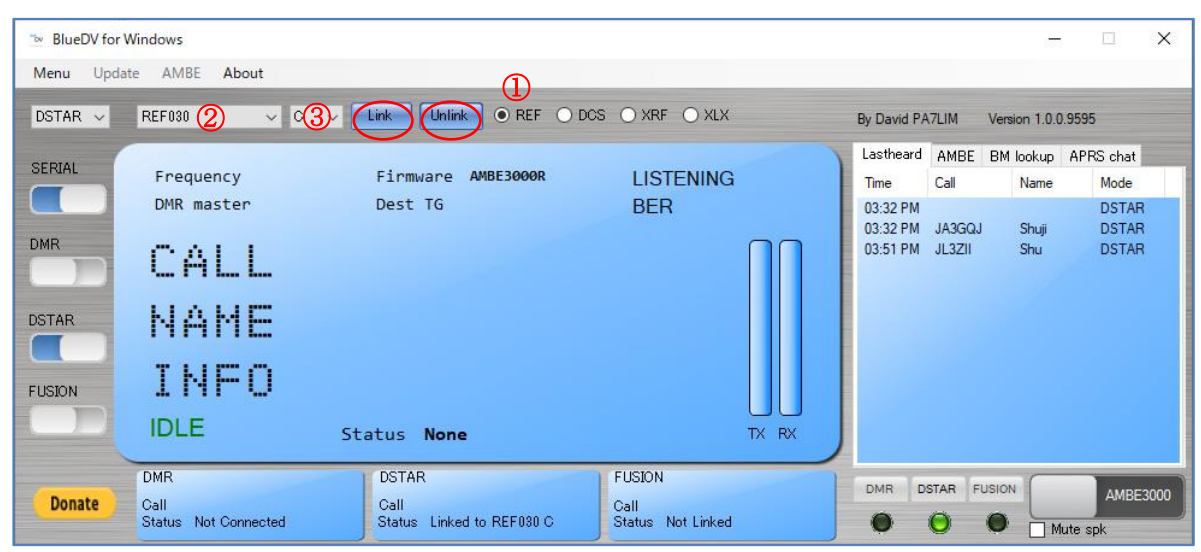

#### 5.Fine delle operazioni

Fare clic sul pulsante "SERIALE" sul lato sinistro dello schermo ⇒ Fare clic sulla "X" sul lato superiore destro dello schermo per terminare.

#### Quello che ho notato

È stato collegato all'XRF595B come specificato all'avvio, ma il riflettore e il display del modulo sono REF030C. Anche se il display viene corretto in XRF595B e riavviato, la connessione è XRF595B e il display torna a REF030C. Anche se si cambia il riflettore e il modulo e si riavvia dopo l'operazione, sarà XRF595B come specificato all'avvio ed è collegato, il display del riflettore e del modulo è REF030C.

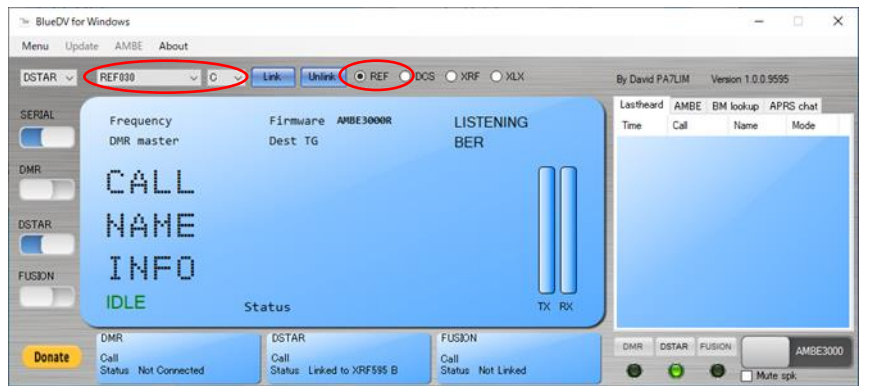

Tuttavia, non ci sono problemi se si seleziona il riflettore utilizzando il menu a tendina sullo schermo, il pulsante di opzione e i pulsanti "Link" e "Unlink" senza preoccuparsi di questo fenomeno.

La schermata RX quando "Colore RX / TX" e "Inverti schermo RX / TX" sono selezionati nelle impostazioni del software e la schermata RX quando il segno di spunta non è aggiunto al colore RX / TX sono differenti.

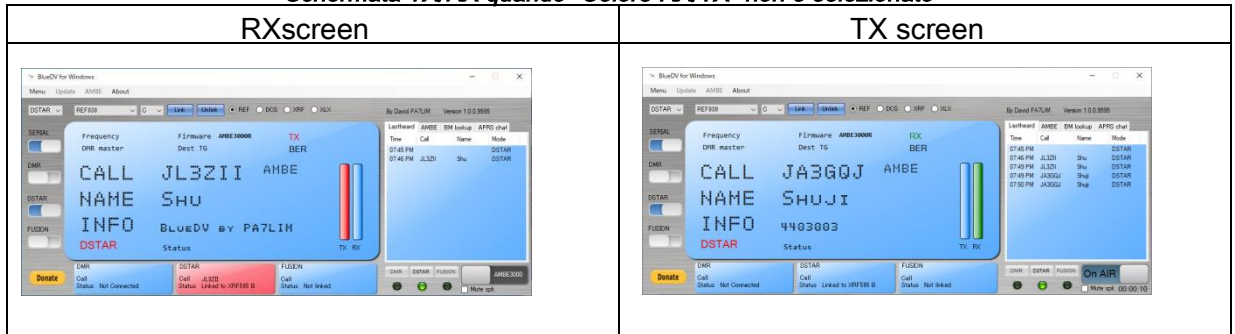

#### Schermata TX/RX quando "Colore RX/TX" non è selezionato

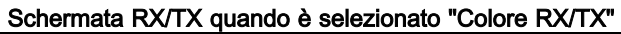

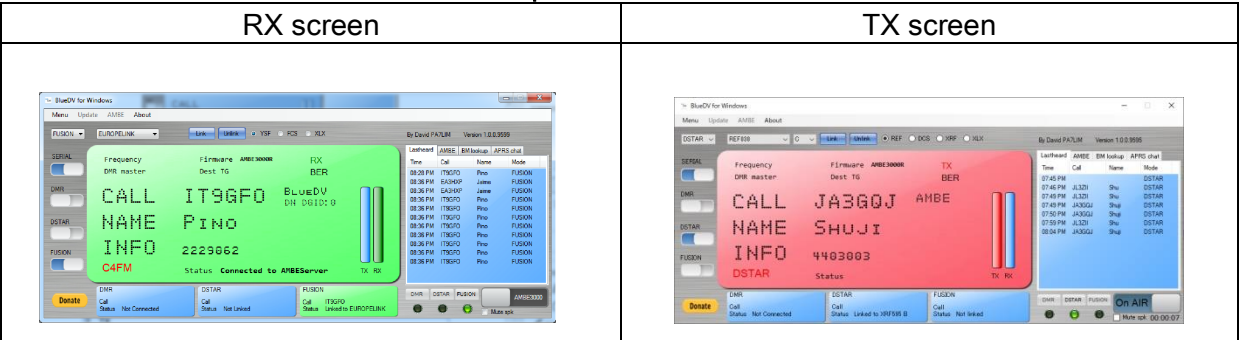

#### Lo stesso per FUSION e DMR

## Funzionamento del FUSION

#### 1.RX

Fare clic sull'icona sul desktop ⇒ Avvia il software ⇒ BlueDV per Windows si aprirà. Lo stato di avvio sarà nello stato di standby della ricezione (Fig. 1) a seconda delle impostazioni iniziali. A differenza di D-Star, lo schermo non diventa temporaneamente verde e non viene visualizzato alcun annuncio di connessione. A questo punto, la spia verde "FUSION" nella parte inferiore destra dello schermo è accesa.

I contenuti delle impostazioni iniziali (pagina 5) sono: ・ Abilita all'avvio : Metto un segno di spunta. ・ Reflettor predefinito : YSF America-RC

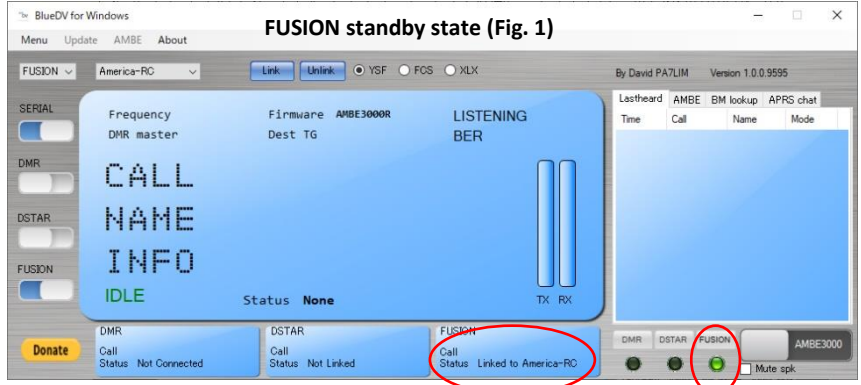

Quando il segnale viene ricevuto, lo schermo diventa verde (Fig. 2) e si sente la voce dell'altra stazione.

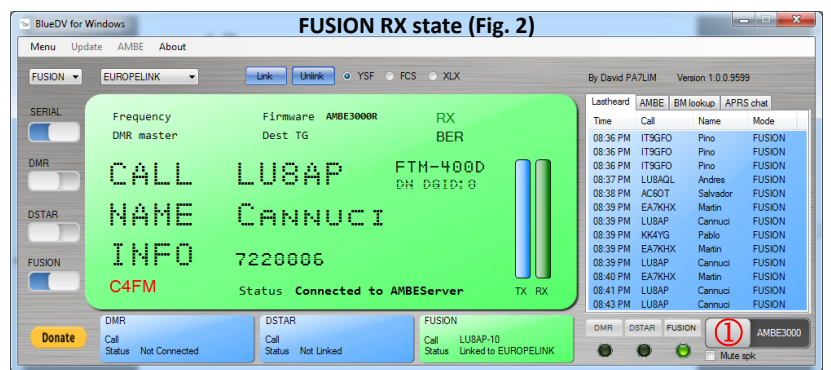

#### 2.TX

Quando la stazione partner è in standby, toccare il tasto spazio sulla tastiera per attivare il PTT ①. Quindi parla nel microfono. A questo punto, lo schermo diventa rosso per indicare lo stato della trasmissione (Fig. 3). Tocca di nuovo il tasto spazio sulla tastiera per trasformare lo schermo in blu e tornare alla reception. È inoltre possibile attivare / disattivare PTT ① facendo clic con il mouse. Ovviamente puoi anche effettuare una chiamata CQ.

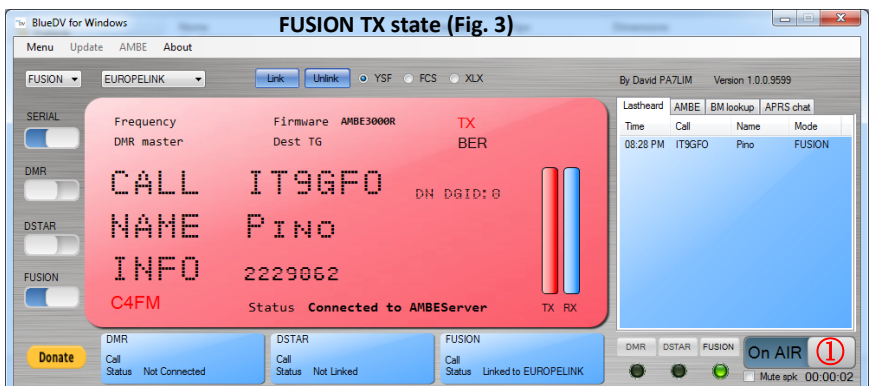

#### 3. Voci di conferma richieste per l'invio e la ricezione.

- ・ La scheda audio viene riconosciuta e il microfono deve essere collegato.
- ・ Il guadagno dell'altoparlante durante la ricezione e il guadagno del microfono durante la trasmissione devono essere regolati correttamente.

#### 4.Come regolare il guadagno del microfono e dell'altoparlante

・Regolare il guadagno del microfono e dell'altoparlante con il guadagno FUSION del tag "AMBE" sul pannello di controllo D-Star, facendo riferimento al rapporto del partner di comunicazione. In alcuni casi, può essere utilizzata la funzione di regolazione della scheda audio.

Per il tag "AMBE" sul pannello di controllo FUSION, vedere la pagina APPENDICE alla fine del libro.

#### 5.Cambiare il reflettor di connessione

Se si desidera cambiare il riflettore, fare clic sul pulsante "Unlink"  $\textcircled{1} \Rightarrow$  Scollegare il riflettore in uso ⇒ Confermare che il pulsante radio di "②" è YSF ⇒ Selezionare il riflettore desiderato dal menu a discesa di "③" ⇒ Fare clic il pulsante "Link" ④ per connettersi.

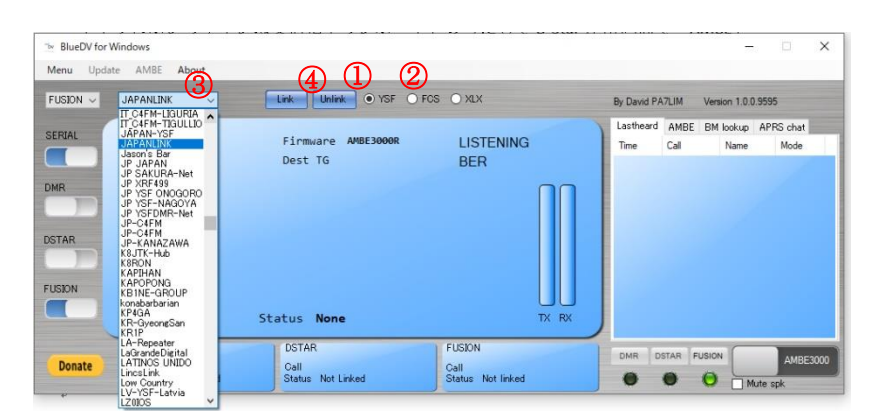

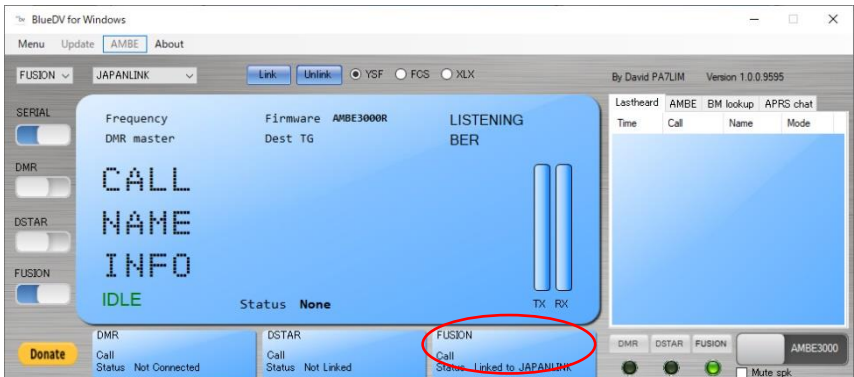

#### 5.Fine delle operazioni

Fare clic sul pulsante "SERIALE" sul lato sinistro dello schermo ⇒ Fare clic sulla "X" sul lato superiore destro dello schermo per terminare.

#### Funzionamento del DMR

#### 1.RX

Fare clic sull'icona sul desktop ⇒ Avvia il software ⇒ BlueDV per Windows si aprirà. Lo stato di avvio sarà nello stato di standby della ricezione (Fig. 1) a seconda delle impostazioni iniziali. A differenza di D-Star, lo schermo non diventa temporaneamente verde e non viene visualizzato alcun annuncio di connessione. A questo punto, la spia verde "FUSION" nella parte inferiore destra dello schermo è accesa.

I contenuti delle impostazioni iniziali (pagina 5) sono:

- ・Abilita all'avvio : Metto un segno di spunta.
- $\cdot$  Tipo DMR : BM
- ・DMR Master:2222IT

DMR del tag AMBE mostra 204 NL. (Fare riferimento all'APPENDICE alla fine del libro per il tag AMBE.)

DMR master② visualizza i dati Brandmeister e DMR + selezionati nelle impostazioni iniziali. Se si seleziona XLXDMR, non viene visualizzato nulla.

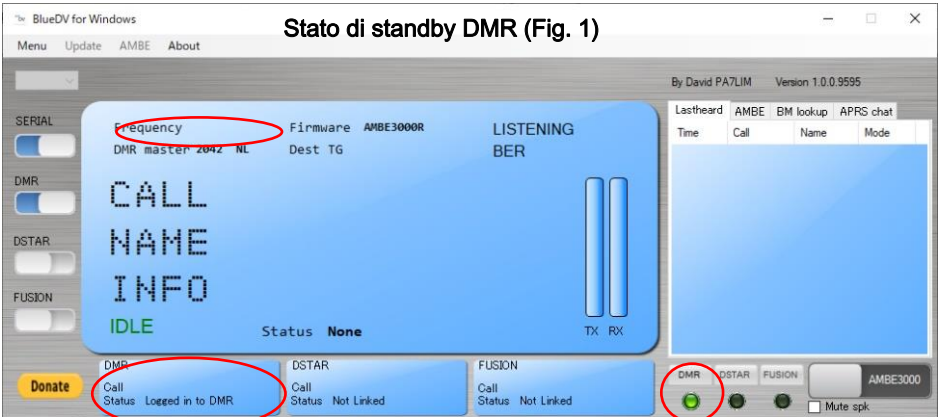

Quando il segnale viene ricevuto, lo schermo diventa verde (Fig. 2) e si sente la voce dell'altra stazione.

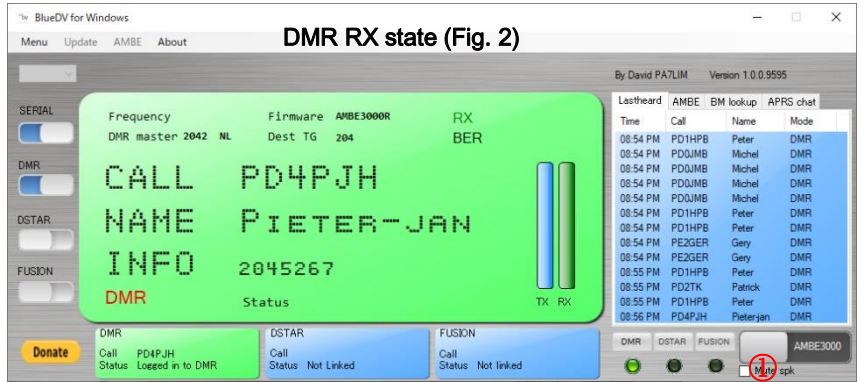

## 2.TX

Quando la stazione partner è in standby, toccare il tasto spazio sulla tastiera per attivare il PTT ①. Quindi parla nel microfono. A questo punto, lo schermo diventa rosso per indicare lo stato TX (Fig.3). Quando si tocca di nuovo il tasto spazio sulla tastiera, lo schermo diventa blu e lo stato RX viene impostato. È inoltre possibile attivare / disattivare PTT ① facendo clic con il mouse. Ovviamente puoi anche fare una chiamata CQ.

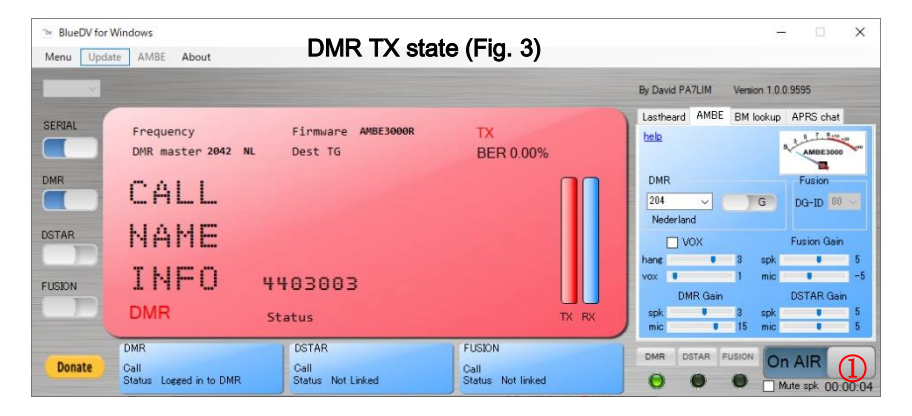

#### 3. Voci di conferma richieste per l'invio e la ricezione.

- ・ La scheda audio viene riconosciuta e il microfono deve essere collegato.
- Il guadagno dell'altoparlante durante la ricezione e il guadagno del microfono durante la trasmissione devono essere regolati correttamente.

#### 4.Come regolare il guadagno del microfono e dell'altoparlante

Penso che ci siano due modi come segue:

4-1. Regola il guadagno del microfono e dell'altoparlante con il guadagno DMR del tag "AMBE" sul pannello di controllo DMR, facendo riferimento al report del partner di comunicazione. In alcuni casi, può essere utilizzata la funzione di regolazione della scheda audio.

Per il tag "AMBE" sul pannello di controllo DMR, vedere la pagina APPENDICE alla fine del libro.

4-2. Immettere 9990 nel campo di selezione del riflettore DMR ③ del tag AMBE ② ⇒ Cambia tra

gruppo (G) e individuale (P) a P  $\oplus \Rightarrow$  Toccare il tasto spazio sulla tastiera del computer per eseguire un test di eco ⇒ quindi regolare il guadagno DMR ⑤.

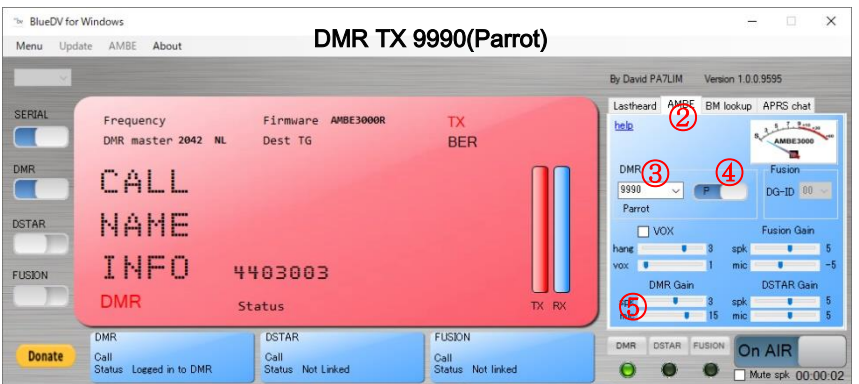

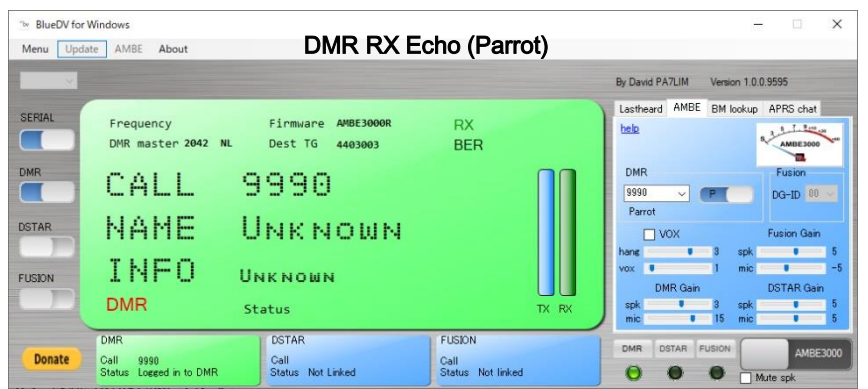

#### 5. Modificare la connessione Talkgroup

Frequency

CALL

NAME INFO

**IDLE** 

DMR Call<br>Status Logged in to DMR

DMR master 2042 NL

Per modificare il TG, selezionare dal menu a tendina ② del tag "BM lookup" ① o inserire il numero TG nel campo "Serch Talk group" ③ per cercare e fare clic sul risultato. ⇒ Si apre il tag "AMBE" ④ ⇒ Registrato nella colonna DMR ⑤. ⇒ Può essere utilizzato con il TG selezionato.

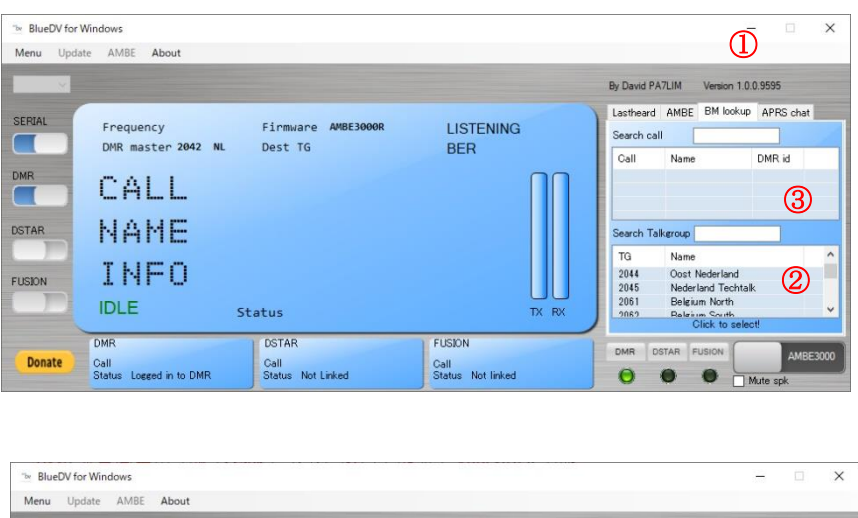

Firmware AMBE300

Dest TG

Status DSTAR

Call<br>Status Not Linked

**LISTENING** 

**BER** 

FUSION

Call<br>Status Not linked

 $\left( 4\right)$ 

By David PA7LIM Version 1.0.0.9595 AMBE BM lookup APRS chat

÷

⑤

Lastheard

DM

204

 $\Omega$ 

#### 5.Fine delle operazioni

FUSION

**Donate** 

Fare clic sul pulsante "SERIALE" sul lato sinistro dello schermo ⇒ Fare clic sulla "X" sul lato superiore destro dello schermo per terminare.

Quanto segue è inesperto nella versione di prova 1.0.0.9595

- 1. Funzionamento di DMRPLUS
- 2. Funzionamento di XLXDMR
- 3. Funzionamento con DVmega

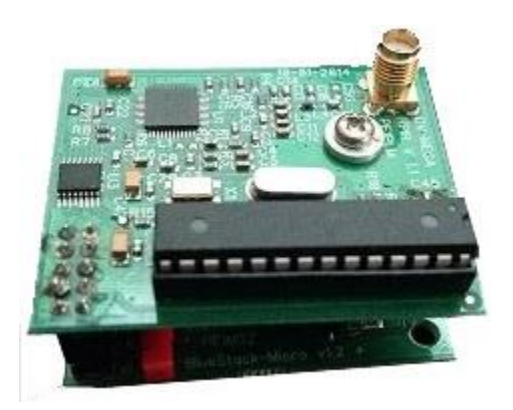

**DVmega**

# APPENDICE

## 1. Voci e funzioni visualizzate sullo schermo)

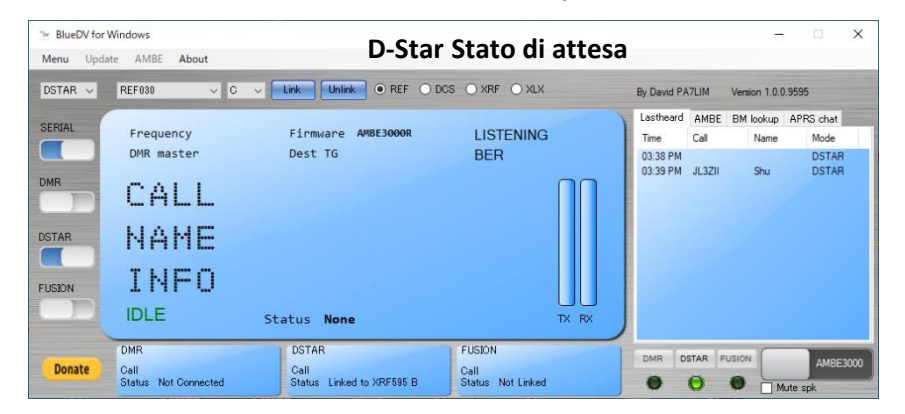

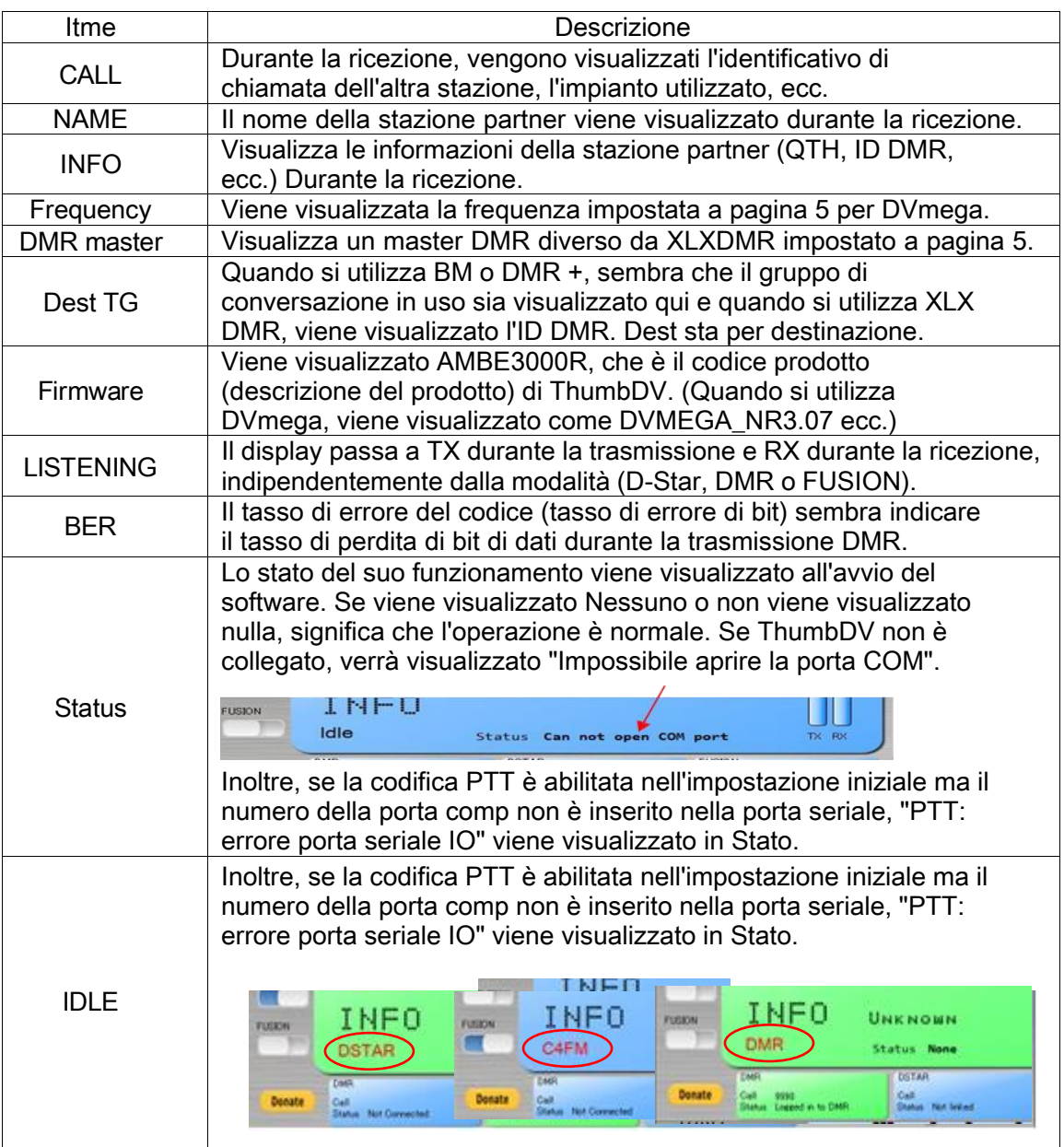

La schermata ① a destra della figura seguente cambia con quattro tipi di tag: Lastheard, AMBE, BM lookup e APRS chat.

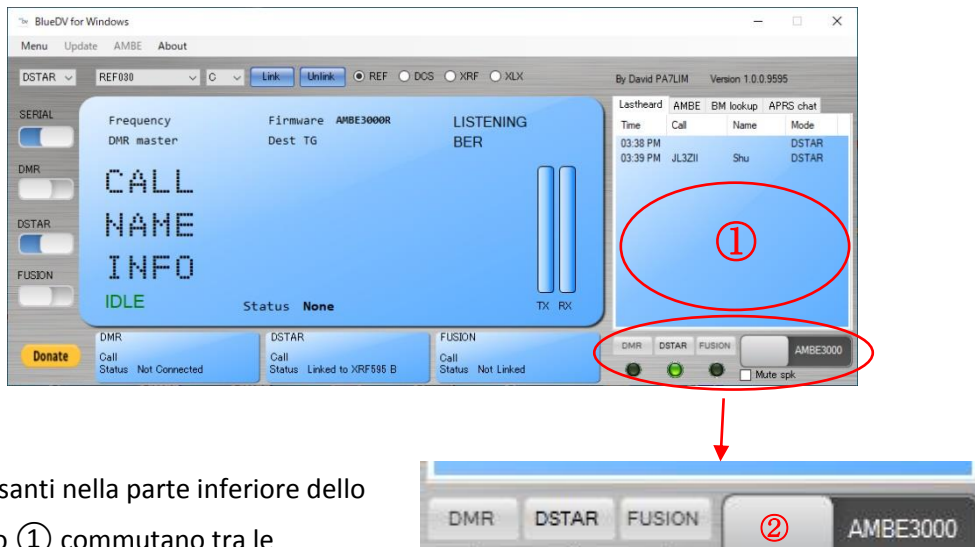

I tre pulsanti nella parte inferiore dello schermo (1) commutano tra le modalità (DMR, DSTAR e FUSION).

"②" è un interruttore PTT azionato con il mouse o il tasto spazio sulla tastiera. Se metti un segno di spunta in Mute spk ③, il suono dell'altoparlante scomparirà.

Mute spk 3

## Ultimo contatto sentito  $\circledA$ :

Il tempo di comunicazione, l'identificativo di chiamata, il nome e la modalità (D-Star, DMR, FUSION) vengono visualizzati nella schermata del tag Lastheard. Il nome sembra essere quello registrato quando si ottiene l'ID a 7 cifre di CCS7. Cliccando sul nominativo si aprirà la pagina web di QRZ.COM per quella stazione. QRZ.COM è, inutile dirlo, una versione web famosa in tutto il mondo del callbook che richiede registrazione.

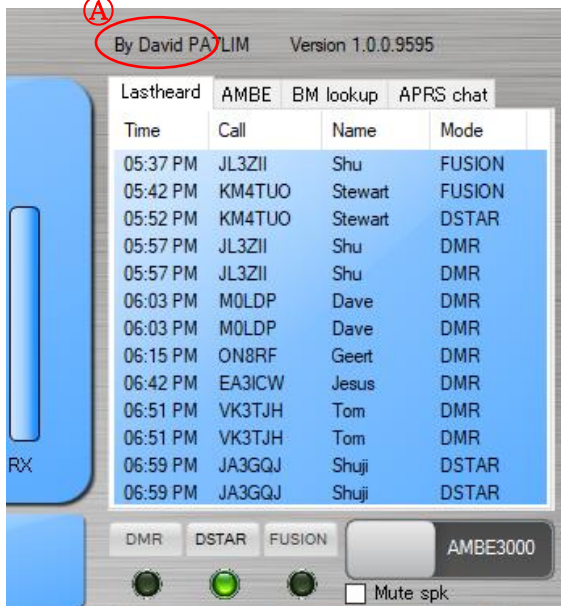

## AMBE tag  $\circledcirc$  :

La schermata di questo tag ha un indicatore di livello 4 corrispondente al misuratore S.

 Il numero 204 nel campo di immissione del numero del riflettore DMR ⑤ al centro è il suo TG (gruppo di discussione) di DMR nei Paesi Bassi selezionato per impostazione predefinita. ⑥ sul lato destro è un pulsante di commutazione per gruppo (G) e individuale (P) (l'impostazione predefinita è G).

 VOX ⑧ è molto conveniente. Regolare "hange" e "vox" per determinare le condizioni operative ottimali. Inoltre, ci sono barre di regolazione del guadagno dell'altoparlante (skp) e del microfono (microfono) per ciascuna modalità (DMR, Fusion, D-Star). Trova le condizioni ottimali insieme alla funzione di regolazione della scheda audio del tuo computer.Fare clic su help⑨ di questo tag per aprire la pagina web di spiegazione.

#### By David PA7LIM Version 1.0.0.9595 Lasth<sup>(B)</sup> AMBE **BM** lookup | APRS chat  $5 - 7 - 9 + 10$ help ⑨ **AMBE3000** ④ e.  $DMR$  (5) (6) Fusion  $DG-ID$  00  $\sim$ 204  $\overline{G}$ Nederland ⑦  $\square$  vox  $\circledR$ Fusion Gain  $\overline{0}$   $\overline{0}$   $\overline{$ hang **The Lines**  $\overline{\bullet}$   $\overline{\bullet}$  3 spk  $1 - 5$  $\sqrt{ax}$   $\sqrt{ax}$  $\sim$  11 mic  $\overline{\phantom{0}}$ DMR Gain **DSTAR Gain** Tg. т  $\overline{5}$ spk. × spk **RX** mic.  $-5$ mic  $5<sup>°</sup>$  $\overline{\mathcal{Q}}$ **DSTAR FUSION DMR** AMBE3000 n Mute spk

Quando l'impostazione iniziale è BM, immettere 9990 nel campo di immissione del numero del riflettore DMR ⑤ e fare clic

the PTT switch ② with the mouse or touch the space key on the keyboard to perform the echo test.

#### Tag di ricerca BM©:

Questa schermata è come una schermata per cercare l'ID TG o DMR desiderato. Se inserisci il numero TG nel campo di immissione "Cerca gruppo di discussione", il nome verrà visualizzato nella parte superiore del menu sotto di esso. Se fai clic lì, si rifletterà in ⑤ (pagina 10) del tag AMBE. Puoi anche scorrere il menu per trovare e fare clic direttamente sul TG desiderato. Inserisci il tuo segno di chiamata in "Cerca chiamata" per trovare il tuo ID DMR. Viene visualizzato un elenco dei risultati della ricerca ID con solo il prefisso dell'identificativo di chiamata.

#### Tag chat APRS  $\odot$ :

Utilizzo non confermato

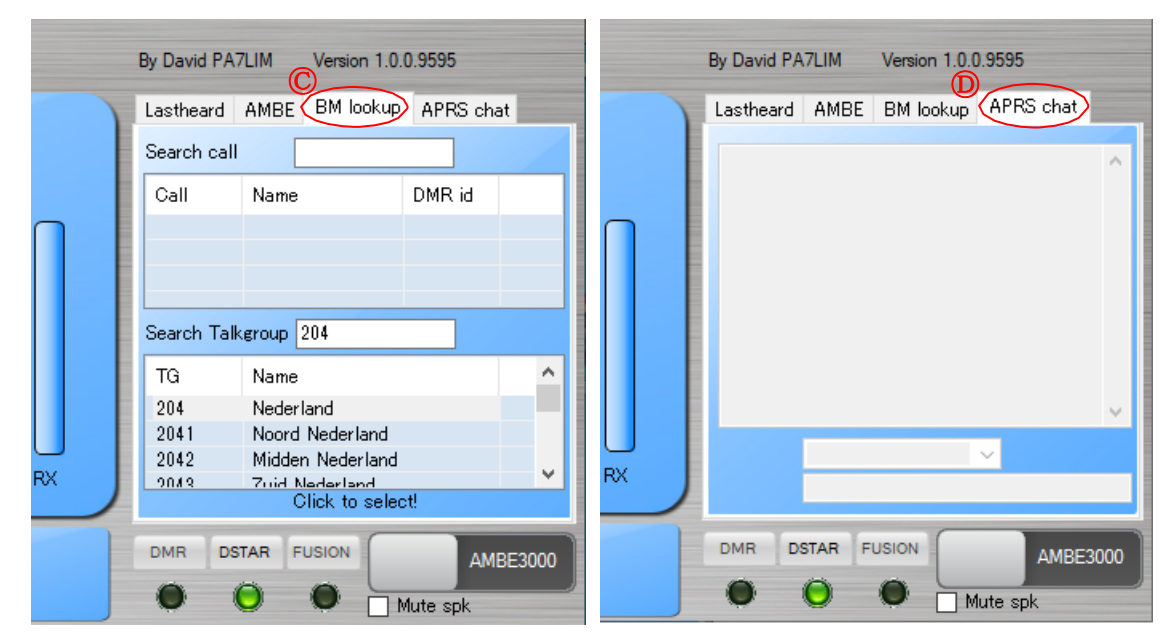

### 2.Scarica e installa il software

Apri http://software.pa7lim.nl/BlueDV/BETA/Windows/ ⇒ Fare clic su BlueDV-09522-BETA.zip① con la pagina aperta ⇒ Fare clic su "Salva" ② visualizzato in fondo alla pagina ⇒ Download completato③. La destinazione del download è

Cartella predefinita di Windows10 "Download" ④

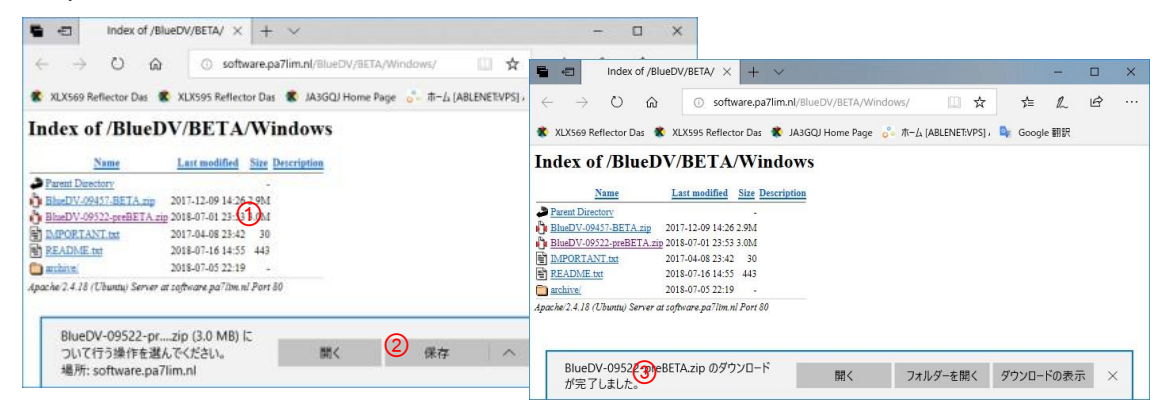

Decomprimere il BlueDV-9595-TEST.zip⑤ della cartella "Download" ④ con il software di decompressione di Lhasa ecc. Per generare il file BlueDV-9595-TEST (Windows Installer Package) ⑥.

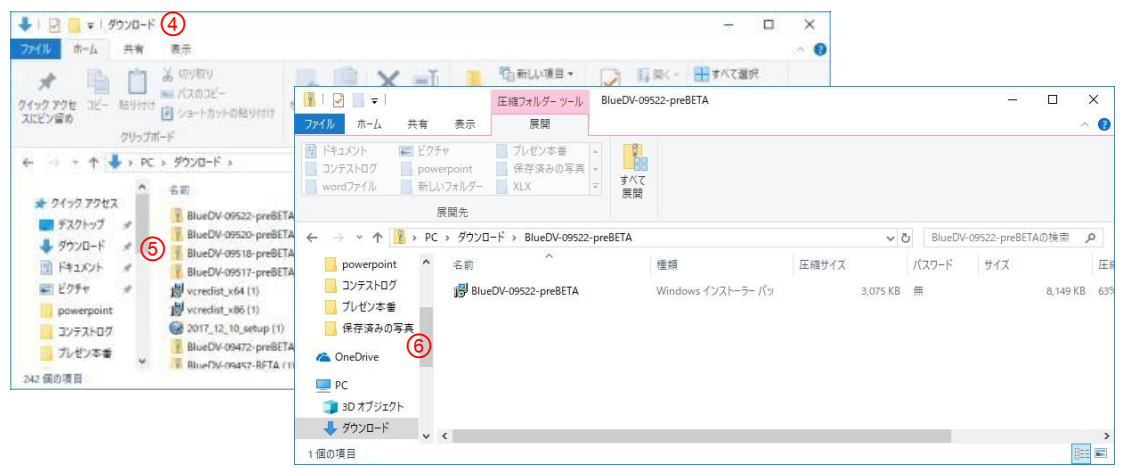

Nel mio caso, il file⑥ è stato creato nella cartella BlueDV-9595-TEST sul desktop, quindi facendo clic su quel file è stata visualizzata la seguente schermata. Fare clic su "Informazioni dettagliate", quindi aprire la schermata a destra e fare clic sul pulsante "Esegui"

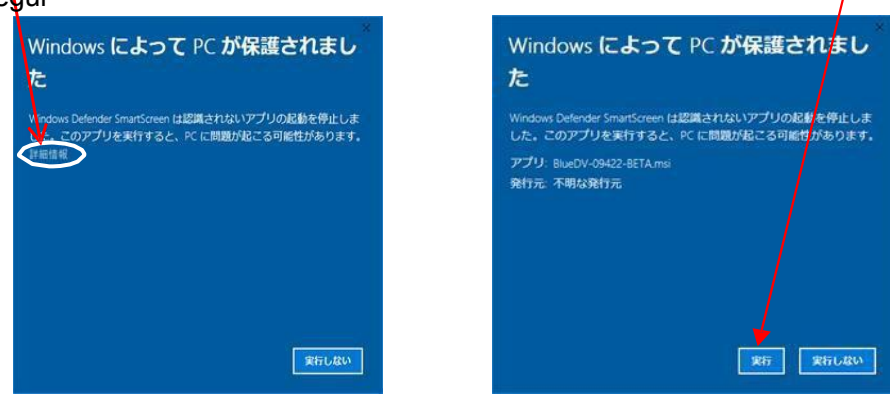

Quindi "Controllo dell'account utente" ⑦ si apre e l'installazione inizia facendo clic su "Sì" ⑧

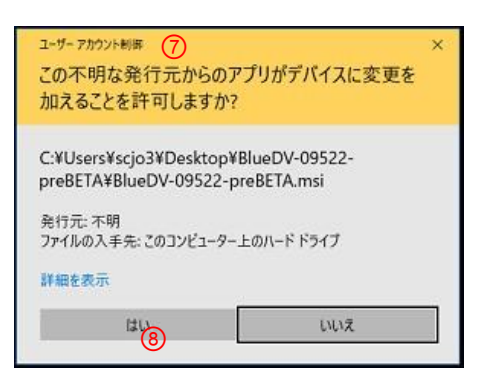

Il prossimo è "Benvenuto nell'installazione guidata di BlueDV Windows" ⑨. → "Seleziona cartella di installazione" ⑩ → "Conferma installazione" ⑪ → Man mano che il processo procede, viene visualizzata la schermata. Dopo aver fatto clic su "Avanti" in ciascuna schermata, viene visualizzata una barra di avanzamento in "Installazione di BlueDV Windows" ⑫. →

Viene visualizzato "Installazione completata" ⑬ → Fare clic sul pulsante "Chiudi" ⑭. → Icon⑮ viene creata sul desktop e l'installazione è completata.

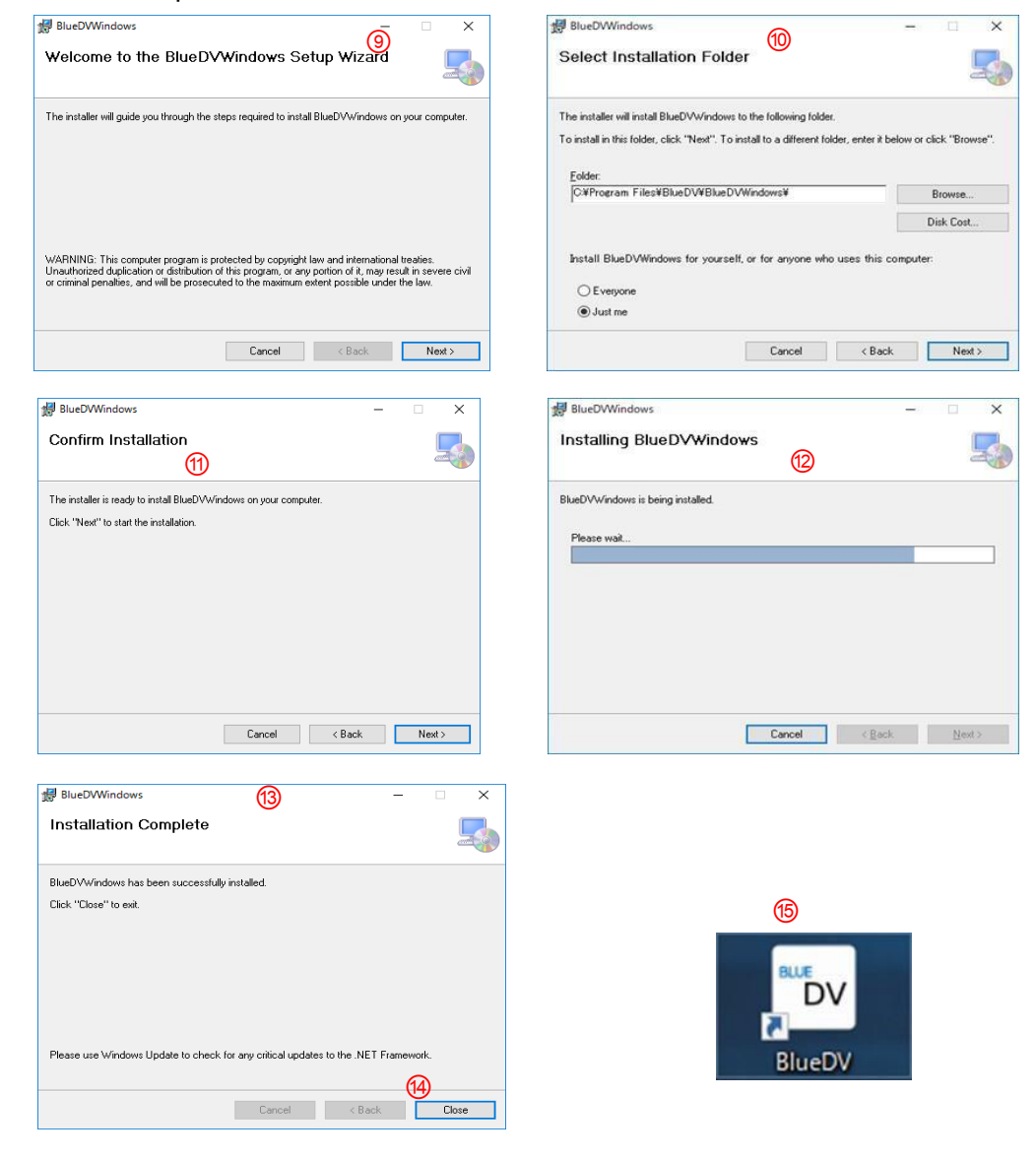

### 2.Conferma la destinazione dell'installazione del software

C'è una cartella BlueDV ① nei Programmi del drive C, e inoltre viene generata una cartella BlueDVWindows②. Il file eseguibile BlueDVWindows BlueDV.exe③ è contenuto. BMhosts.txt④ è un elenco di Brandmeister. Dmrid.csv⑤ è un elenco di ID a 7 cifre di CCS 7 e JA viene allocato da 4400000.

Poiché non è possibile trovare gli host di aggiornamento DSTAR, non è possibile aggiungere e modificare il reflettor.

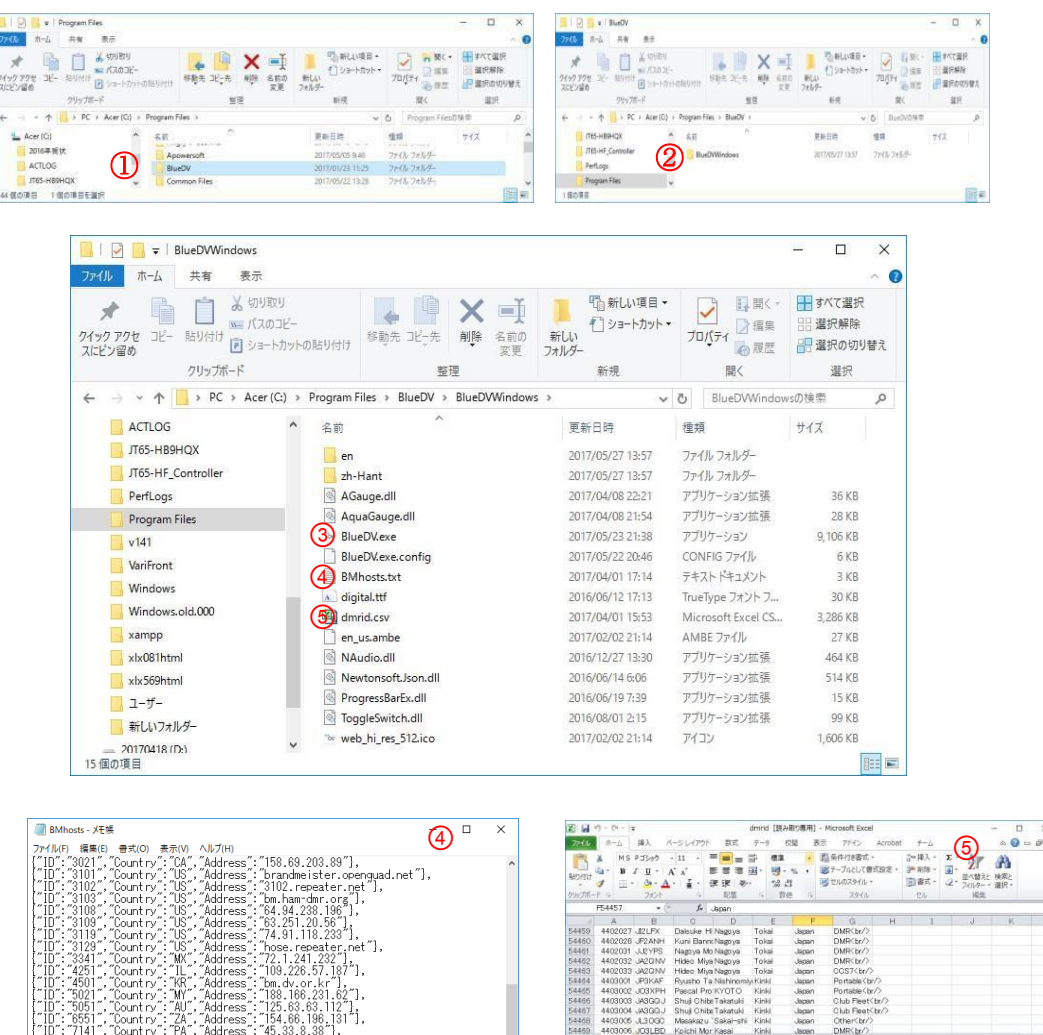

- ・Controlla la porta COM
- ・Installa ThumbDV ⇒ Apri "Gestione periferiche" (vedi APPENDICE alla fine del libro per come aprire) e controlla se la porta COM viene riconosciuta. In questo esempio COM3 riconosce ThumbDV.

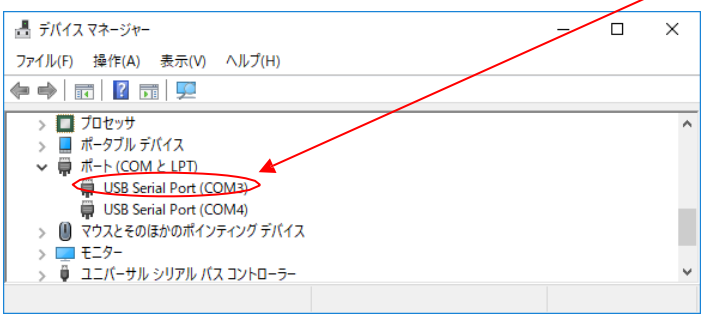

## CCS7

"CCS" è l'abbreviazione di "Call Sign Communication System". Sembra che sia stato sviluppato intorno al 2010 come la migliore alternativa al sistema di routine dell'identificativo di chiamata G2. Tuttavia, questo sistema è stato installato per la prima volta nel mondo di lingua tedesca, dove il sistema di reflettor DCS è cresciuto rapidamente ed è diventato un sistema importante. Il CCS sembra utilizzare un meccanismo riflettore DCS per interconnettere i ripetitori per l'instradamento dell'identificativo di chiamata. Inizialmente si chiamava CCS-ID e utilizzava un codice numerico a 4 cifre, ma alla fine del 2014 è diventato impossibile gestire molti utenti, quindi intorno al 2015 è stato adottato un numero a 7 cif[re. Sembra che sia diventato ch](https://register.ham-digital.org/)iamato CCS7-ID. <https://radioid.net/account/register>

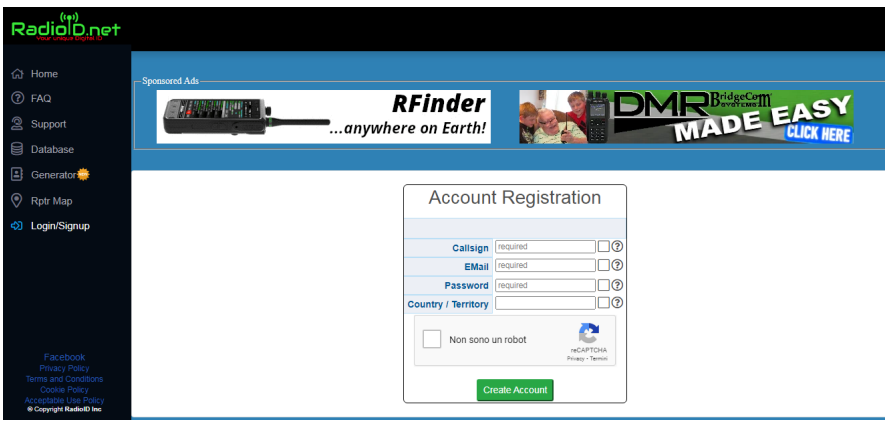

#### Come visualizzare Gestione dispositivi

Fare clic con il pulsante destro del mouse sull'icona della finestra nell'angolo inferiore sinistro dello schermo del desktop ① ⇒ Selezionare "Gestione dispositivi" ② nell'immagine a comparsa ⇒ Apri Gestione dispositivi ③ ⇒ Fare clic su "Porte (COM e LPT)" ④.

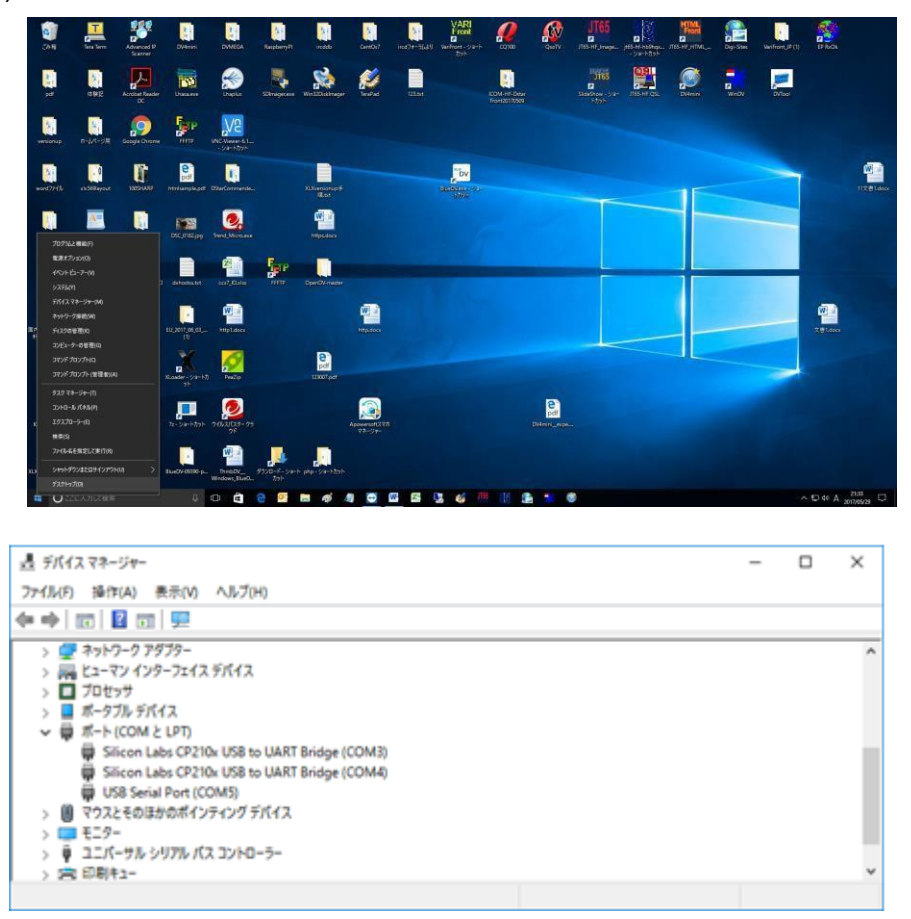